# Kirkwood City Base Map Tutorial

Top Menu Icons: from left to right.

- 1. Arrow: Moves the Map
- 2. Zoom In: Zooms in to the extent drawn
- 3. Zoom Out: Zooms out to the extent drawn
- 4. Previous Extent: Takes the map to the previous extent
- 5. Full Extent: Zooms to the furthest extent of Map
- 6. Next Extent: If previous extent is used, use this to take you back.
- 7. Identity: Identifies features by clicking on them
- 8. Select by Point: Selects feature selected
- 9. Select by Area: Selects all features with in a selected area
- 10. Search: Enter Owner name, address, or parcel ID
- 11. Measure by Line: Gives linear distance
- 12. Measure by Area: Gives square feet of area drawn

13. Redline Toolset: Draw and add annotation to map, your edits will be include in your printout

- 14. Print: Can select Orientation, margin width, or give a title to the map.
- 15. Click Aerial for an aerial photo view, Street of map view.

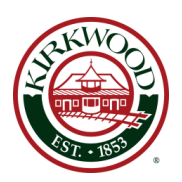

Right Side Tools Layers  $\square$  Buffer  $\square$  Measure  $\square$  Redline  $\square$  Identity

#### Layers

Mouse over layer tab to open result box Click on Push pin to keep desired tab open

- 1. Each of the map layers contains several types of information. Click on the check box to toggle each of these on or off.
- 2. Click on triangle to show subsets.
- 3. If the box is "grey", you must zoom in to see the results.

## Buffer

- 1. Use the distance box to set the distance for desired point or feature
- 2. Select units of measure from the drop down box.
- 3. Use the select by point/Buffer tool from the top Icon menu to select a point.
- 4. Once a buffer is activated, selected features are listed in the results window.
- 5. Double click a row to automatically zoom to that feature.
- 6. At bottom of results window are two buttons: Clear results OR Export Results
- 7. Export results will allow you to save the results in CSV format to your personal computer.

### Layers

- 1. Choose the unit of measure you desire in either Distance or area.
- 2. Use either Measure by distance or Measure by line tools from the Top Menu Icons
- 3. Draw your desired length or area and your results will be displayed on the map.

#### Redline

- 1. Controls the settings for Redline Tool from the Top Menu Icons
- 2. Contains specific tools: by Polygon; by Rectangle; by Polyline; by Freehand; Marker; Notation; Remove Redline.

#### Identify

- 1. Controls settings for Identify too from the Top Menu Icons
- 2. Lists a table containing rows of data attributes for the selected Item.